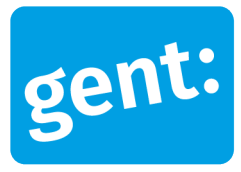

# **Voorbeelddossier Dakuitbouw/-inbouw**

## Via snelinvoer

### 20 december 2022

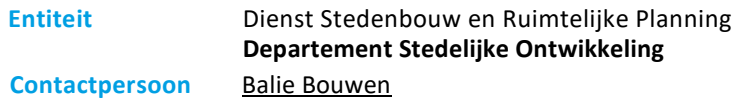

#### Inhoud

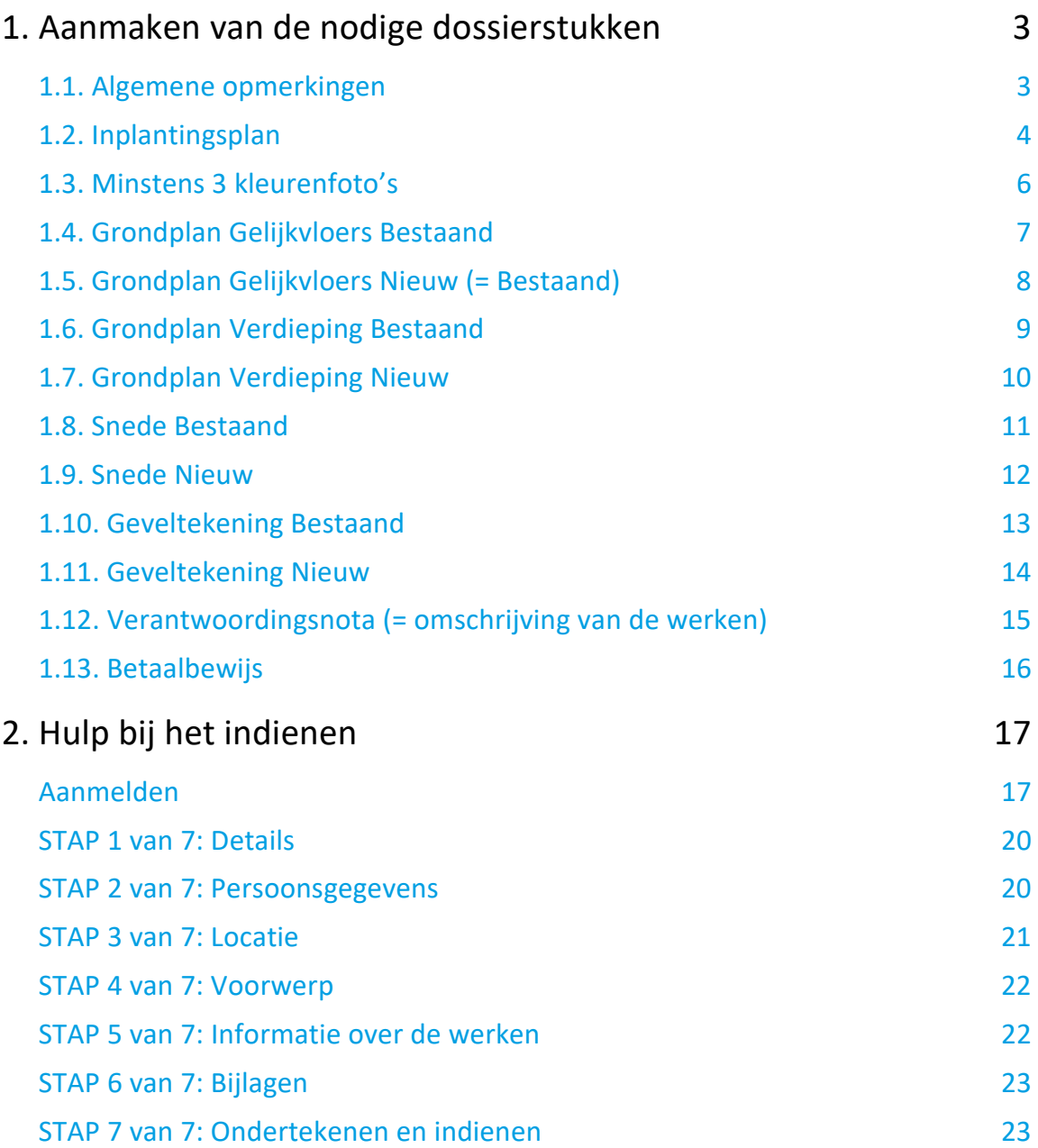

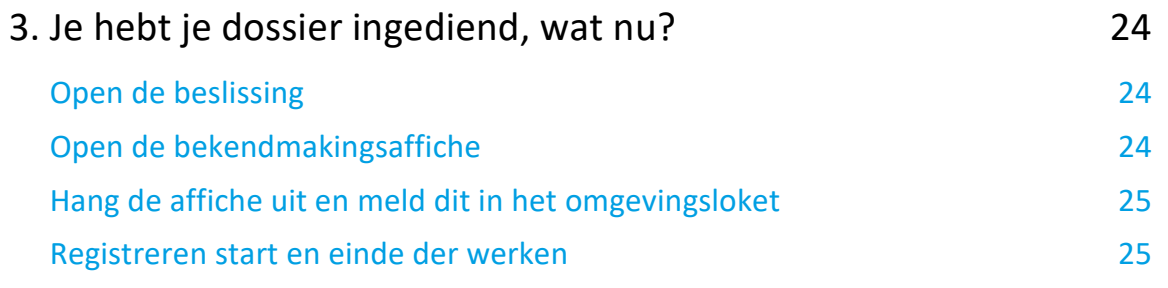

٧

## <span id="page-2-0"></span>**1. Aanmaken van de nodige dossierstukken**

#### <span id="page-2-1"></span>1.1. Algemene opmerkingen

- Tekeningen, plannen en foto's:
	- o Papierformaat: A3 of A4
	- o 1 plan/foto per pagina
	- o Foto's in kleur
	- o Zorg steeds dat de plannen op schaal getekend zijn
- Onderaan alle plannen vul je het volgende in:
	- o Adres van het pand of de kadastergegevens
	- o Soort plan (bijvoorbeeld: inplantingsplan, grondplan …)
	- o Toestand: bestaand of nieuw
	- o De schaal van het plan
- Ieder document/plan/foto moet je opslaan als een **apart pdf-bestand** en met **specifieke naamgeving**:
	- o BA\_Vorkstraat 123\_I\_B\_Inplantingsplan\_Bestaande Toestand
	- o BA\_Vorkstraat 123\_F\_Foto\_1
	- BA\_Vorkstraat 123 F\_Foto\_2
	- o BA\_Vorkstraat 123\_F\_Foto\_3
	- o BA\_Vorkstraat 123\_P\_B\_0\_Grondplan\_ Bestaande Toestand\_Gelijkvloers
	- o BA\_Vorkstraat 123\_P\_N\_0\_Grondplan\_ Nieuwe Toestand\_Gelijkvloers
	- o BA\_Vorkstraat 123\_P\_B\_1\_Grondplan\_ Bestaande Toestand\_Verdieping
	- o BA\_Vorkstraat 123\_P\_N\_1\_Grondplan\_ Nieuwe Toestand\_Verdieping
	- o BA\_Vorkstraat 123\_S\_B\_Snede\_Bestaande Toestand
	- o BA\_Vorkstraat 123\_S\_N\_Snede\_Nieuwe Toestand
	- o BA\_Vorkstraat 123\_G\_B\_Geveltekening\_Bestaande Toestand
	- o BA\_Vorkstraat 123\_G\_N\_Geveltekening\_Nieuwe Toestand
	- o BA\_Vorkstraat 123\_V\_Verantwoordingsnota
	- o BA\_Vorkstraat 123\_Betaalbewijs
- Bij vragen of hulp voor het indienen van deze aanvraag, neem contact op met ons via mail [\(bouwen@stad.gent\)](mailto:bouwen@stad.gent), telefonisch (09/266.79.50) of via een bezoek aan de Balie Bouwen (enkel op afspraak). Raadpleeg onze [website](https://stad.gent/nl/openingsuren-adressen/balie-bouwen) voor de actuele openingsuren.
- Voor elke omgevingsvergunningsaanvraag betaal je een retributie. Klik [hier](https://stad.gent/nl/reglementen/retributie-op-omgevingsvergunningsaanvragen) voor een overzicht van de geldende bedragen. De betaling doe je op het rekeningnummer van de Stad Gent: BE18 0910 1870 5265. In het onderwerp van de betaling schrijf je het adres van de aangevraagde werken. Voeg het bewijs van je betaling toe aan je aanvraagdossier. Als er in het kader van je aanvraag een openbaar onderzoek wordt georganiseerd, ontvang je hiervoor een factuur, dit hoef je niet op voorhand te betalen.

### <span id="page-3-0"></span>1.2. Inplantingsplan

Gebruik het Grootschalig Referentie Bestand (GRB) bij de opmaak van het inplantingsplan. Ga naar het geopunt via deze link: [http://www.geopunt.be/kaart?viewer\\_url=http://maps.geopunt.be/resources/apps/Geopunt](http://www.geopunt.be/kaart?viewer_url=http://maps.geopunt.be/resources/apps/Geopunt-kaart_app/index.html?id=ff808081587ba6f00158aa258ff100bd)[kaart\\_app/index.html?id=ff808081587ba6f00158aa258ff100bd](http://www.geopunt.be/kaart?viewer_url=http://maps.geopunt.be/resources/apps/Geopunt-kaart_app/index.html?id=ff808081587ba6f00158aa258ff100bd)

Zoek jouw perceel op via de adresbalk en zoom in zodat de woning, de straat en ongeveer 2 huizen aan weerszijde van het jouwe zichtbaar zijn.

Druk op **'Afdrukken',** je kan de pagina als een pdf-bestand afdrukken.

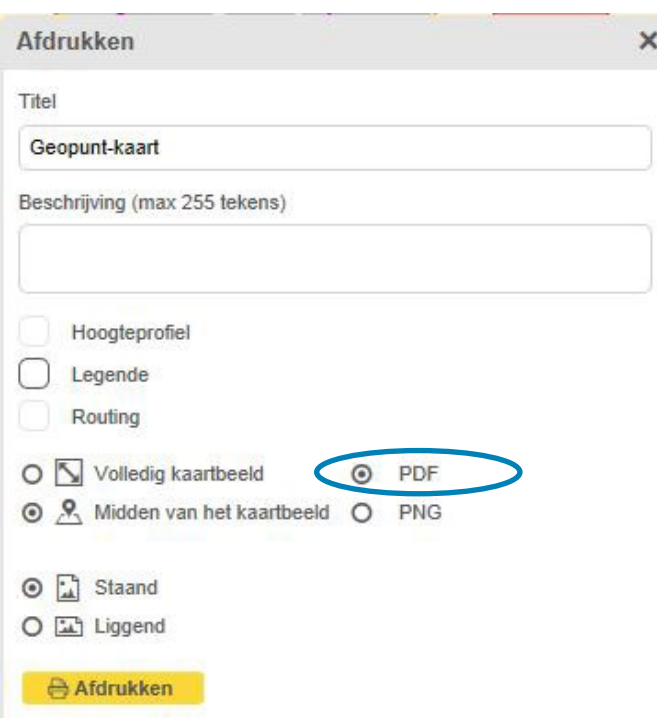

Duid op deze kaart aan van waar je de 3 foto's hebt genomen.

Voorbeeld:

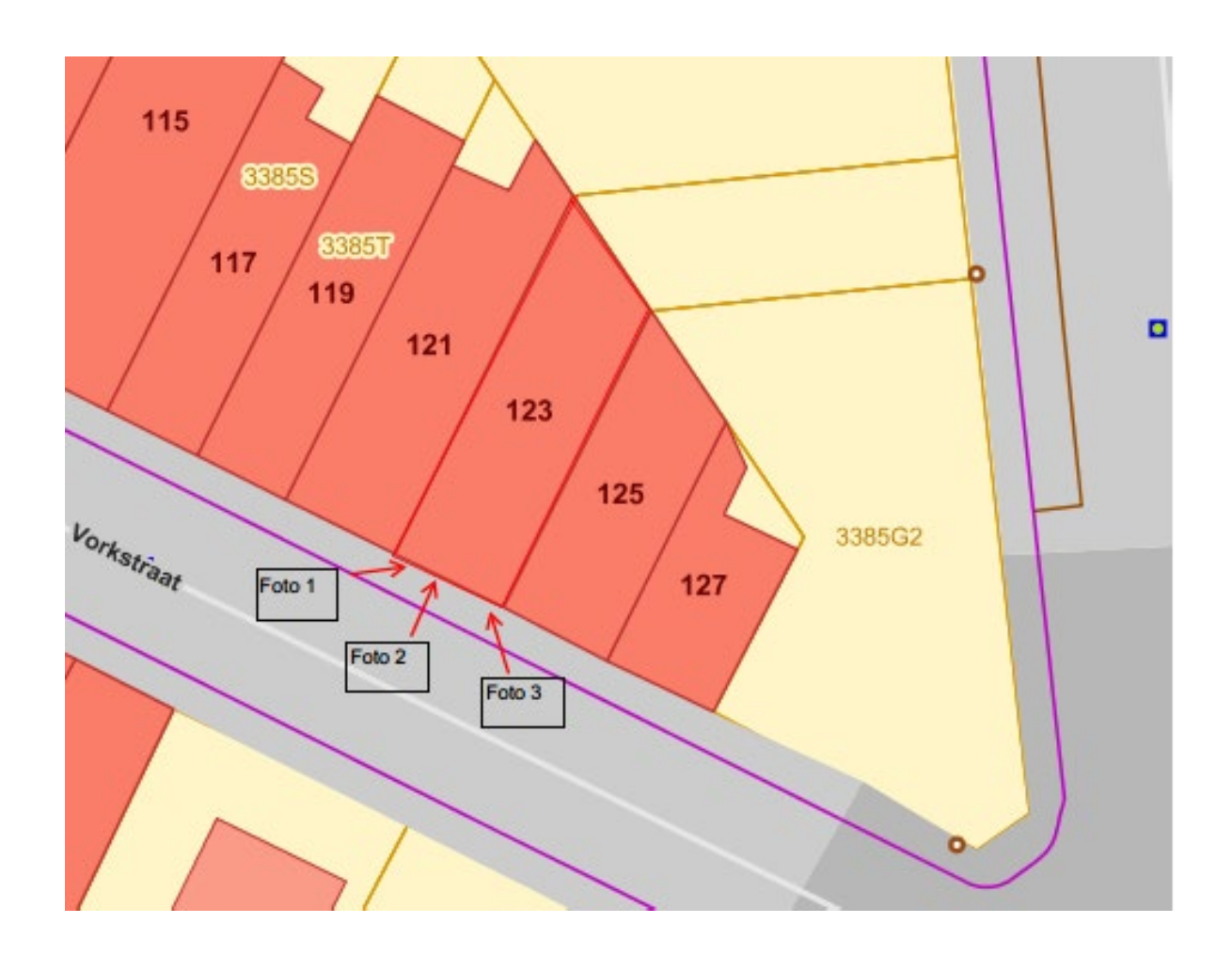

ADRES BOUWPLAATS/KADASTERGEGEVENS: Vorkstraat 123 SOORT PLAN: Inplantingsplan TOESTAND: Bestaand SCHAAL: 1:365

## <span id="page-5-0"></span>1.3. Minstens 3 kleurenfoto's

Foto's moeten voldoen aan de volgende eisen:

- Minstens drie verschillende recente en genummerde kleurfoto's die in overeenstemming zijn met de huidige toestand
- Ze moeten een weergave zijn van de effectieve plaats van de werken
- De benaming of nummering van de bestanden moet in overeenstemming zijn met de gegevens op het inplantingsplan
- Geef ook de kijkrichting van de foto's weer op het inplantingsplan

# <span id="page-6-0"></span>1.4. Grondplan Gelijkvloers Bestaand

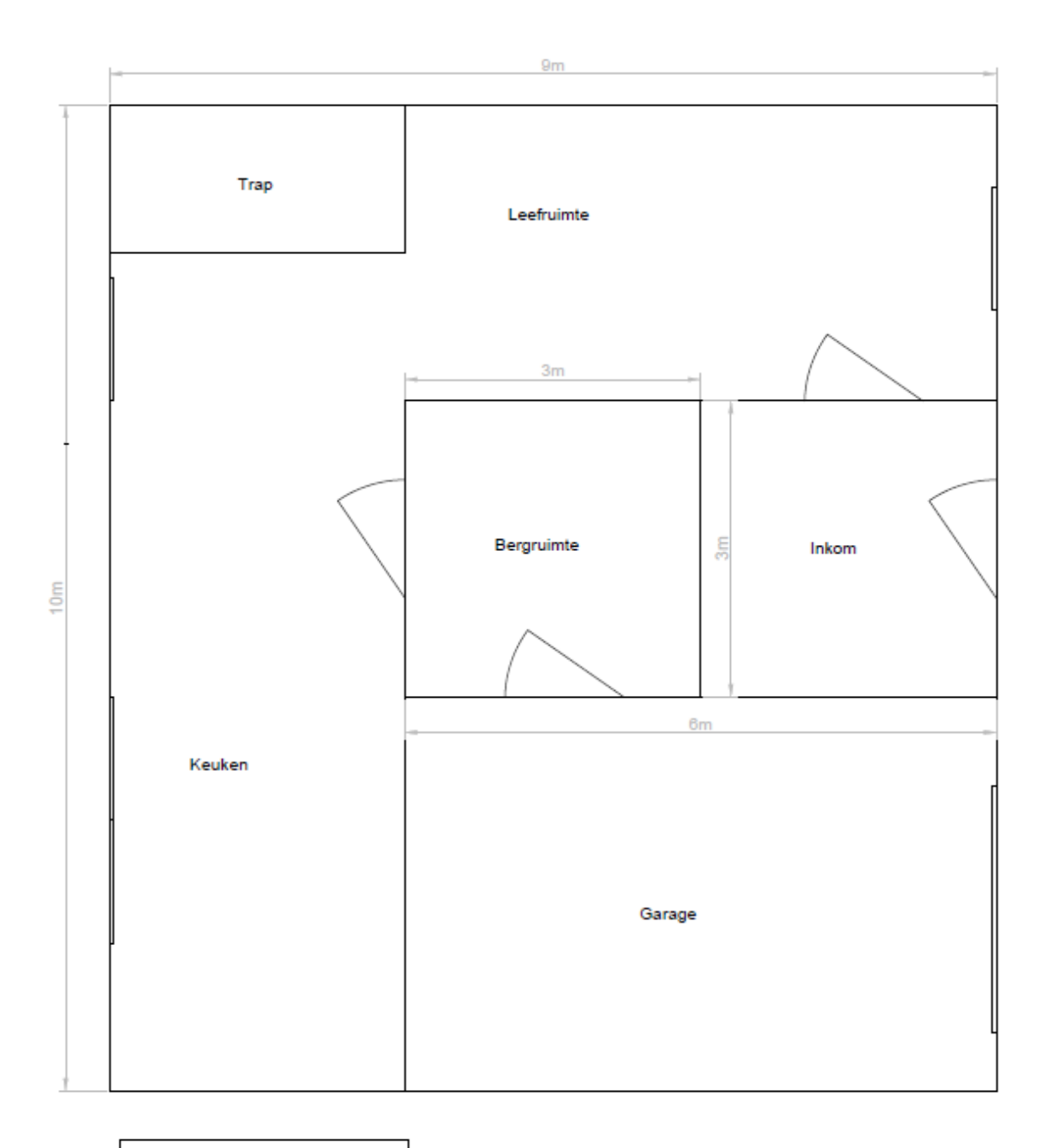

Tekening: Grondplan Gelijkvloers<br>Toestand: Bestaand = Nieuw Schaal: 1/50 Adres: Vorkstraat 123

20 december 2022 I Voorbeelddossier Dakuitbouw/-inbouw **Dienst Stedenbouw en Ruimtelijke Planning** Stad Gent 7

# <span id="page-7-0"></span>1.5. Grondplan Gelijkvloers Nieuw (= Bestaand)

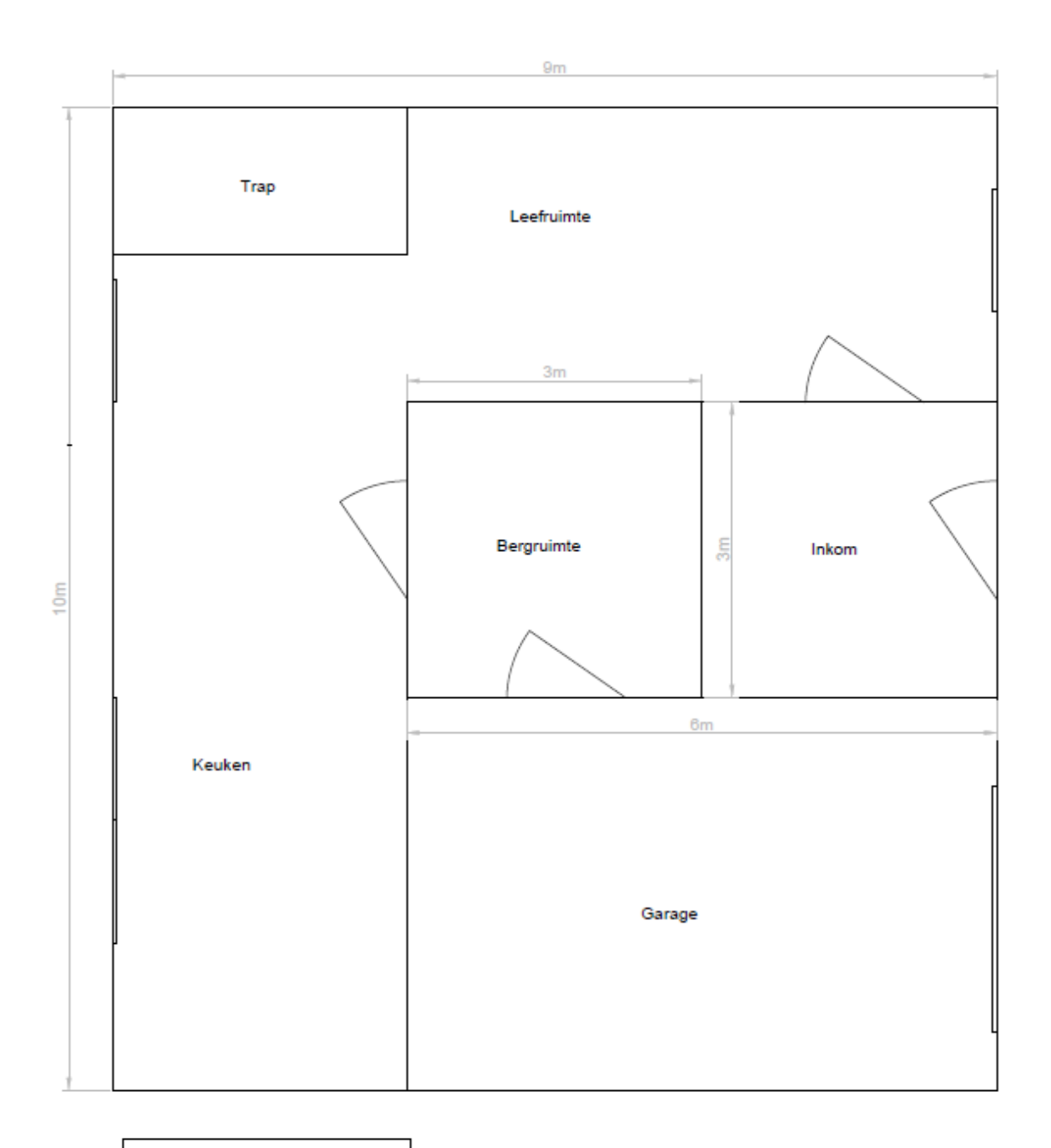

Tekening: Grondplan Gelijkvloers<br>Toestand: Bestaand = Nieuw Schaal: 1/50 Adres: Vorkstraat 123

20 december 2022 I Voorbeelddossier Dakuitbouw/-inbouw **Dienst Stedenbouw en Ruimtelijke Planning** Stad Gent 8 and 8 and 8 and 8 and 8 and 8 and 8 and 8 and 8 and 8 and 8 and 8 and 8 and 8 and 8 and 8 and 8 and 8 and 8 and 8 and 8 and 8 and 8 and 8 and 8 and 8 and 8 and 8 and

# <span id="page-8-0"></span>1.6. Grondplan Verdieping Bestaand

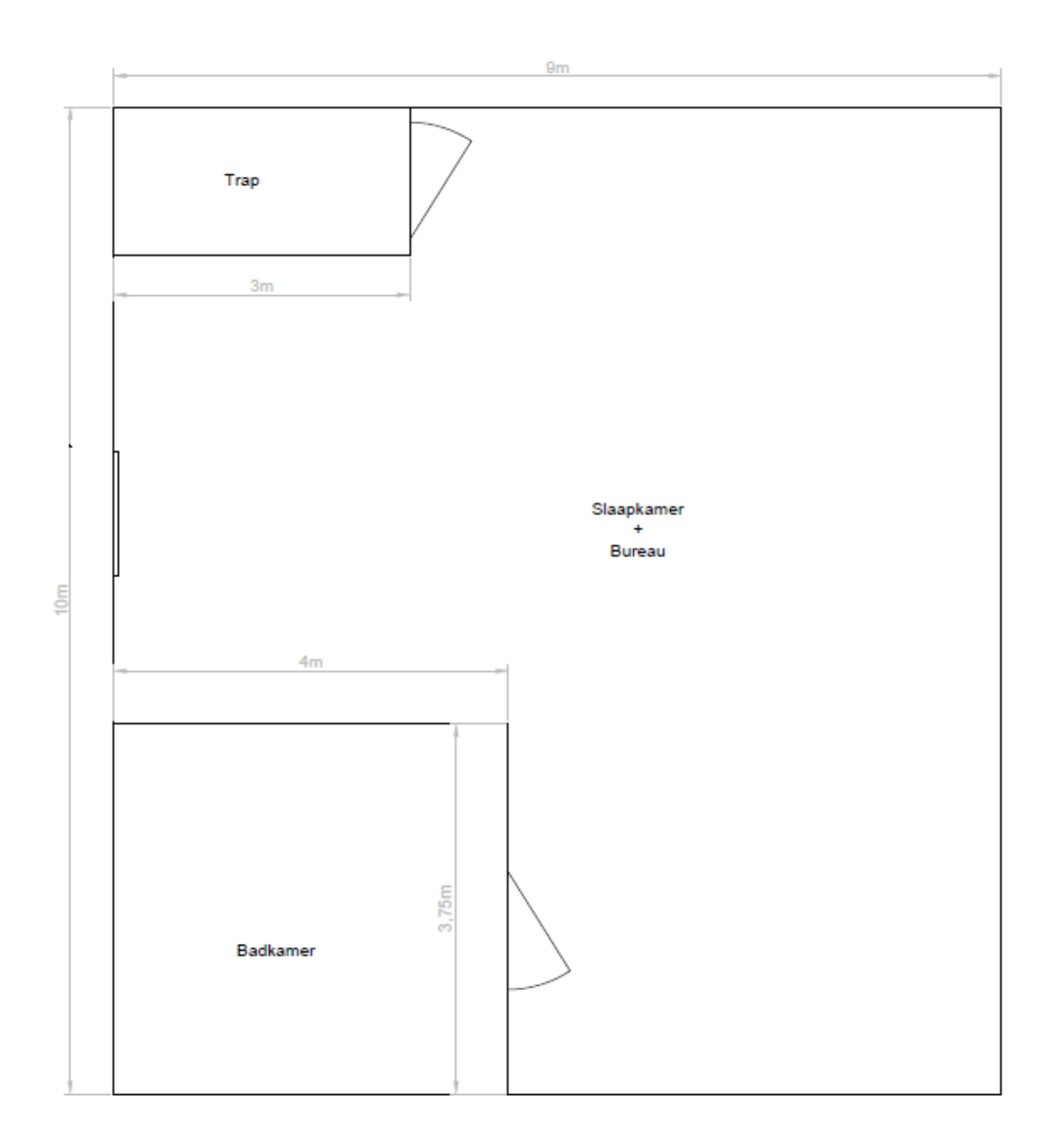

Tekening: Grondplan Verdieping **Toestand: Bestaand** Schaal: 1/50 Adres: Vorkstraat 123

20 december 2022 I Voorbeelddossier Dakuitbouw/-inbouw **Dienst Stedenbouw en Ruimtelijke Planning** Stad Gent 9

# <span id="page-9-0"></span>1.7. Grondplan Verdieping Nieuw

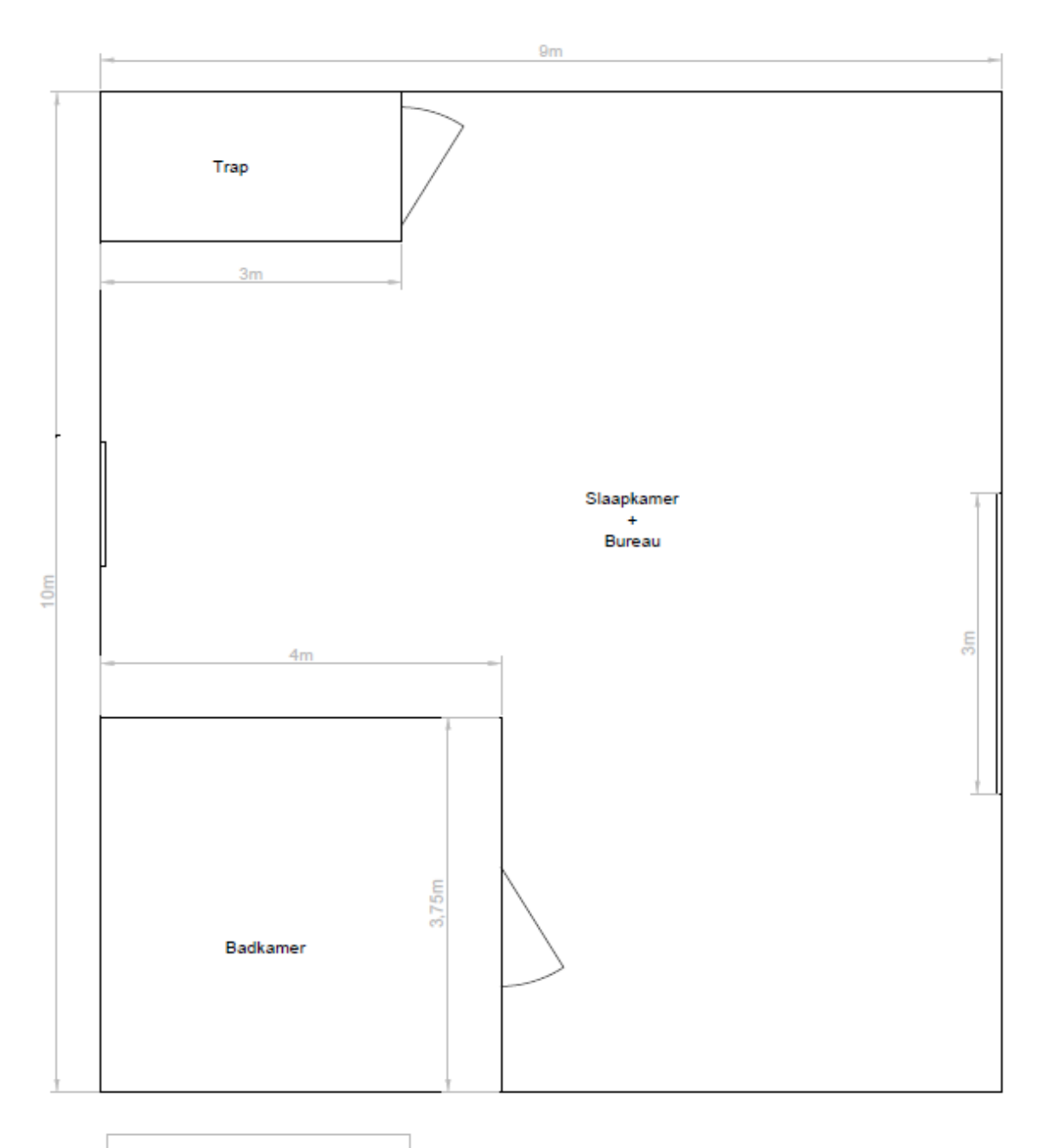

Tekening: Grondplan Verdieping Toestand: Nieuw Schaal: 1/50 Adres: Vorkstraat 123

### 1.8. Snede Bestaand

<span id="page-10-0"></span>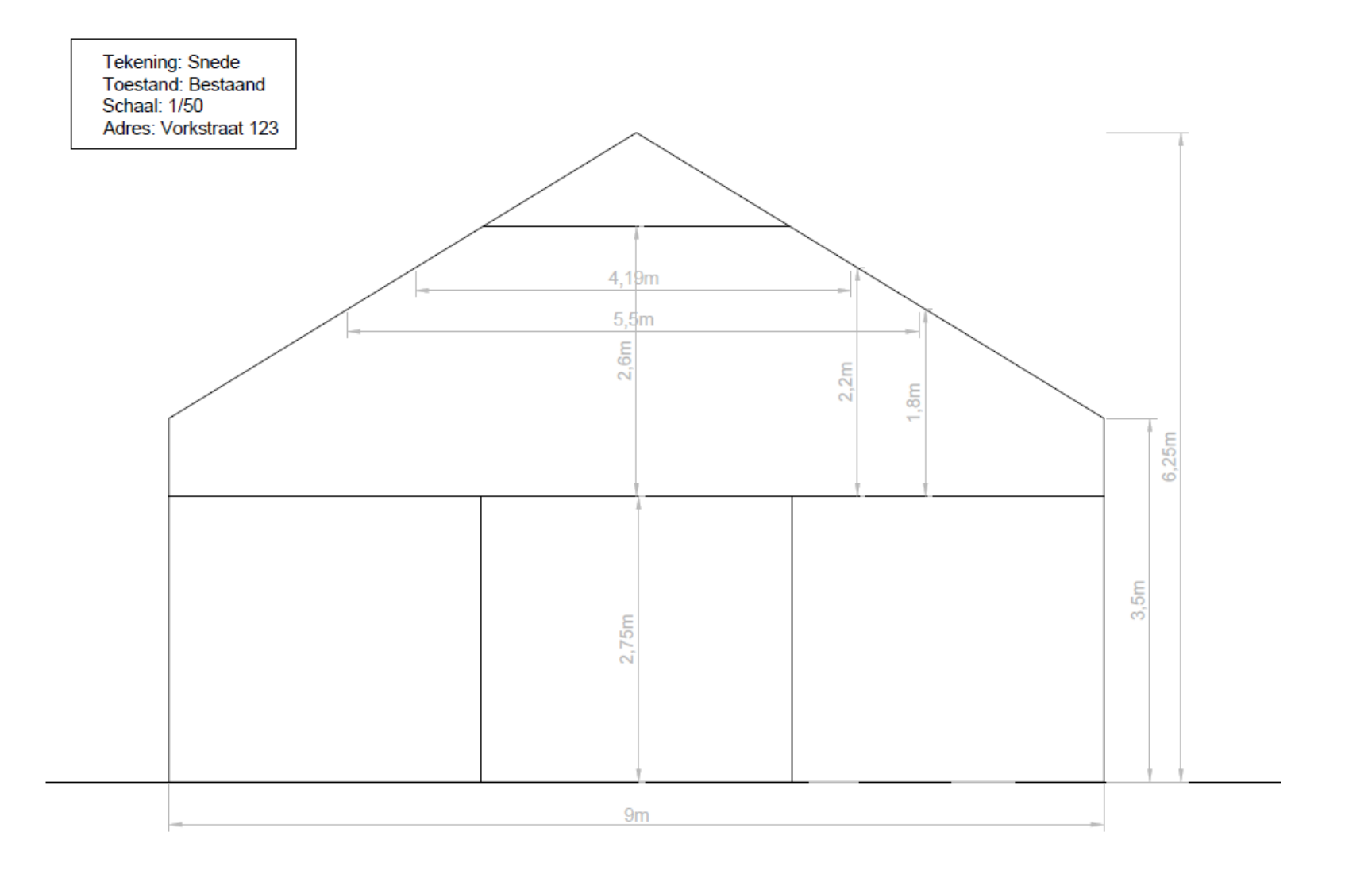

### 1.9. Snede Nieuw

<span id="page-11-0"></span>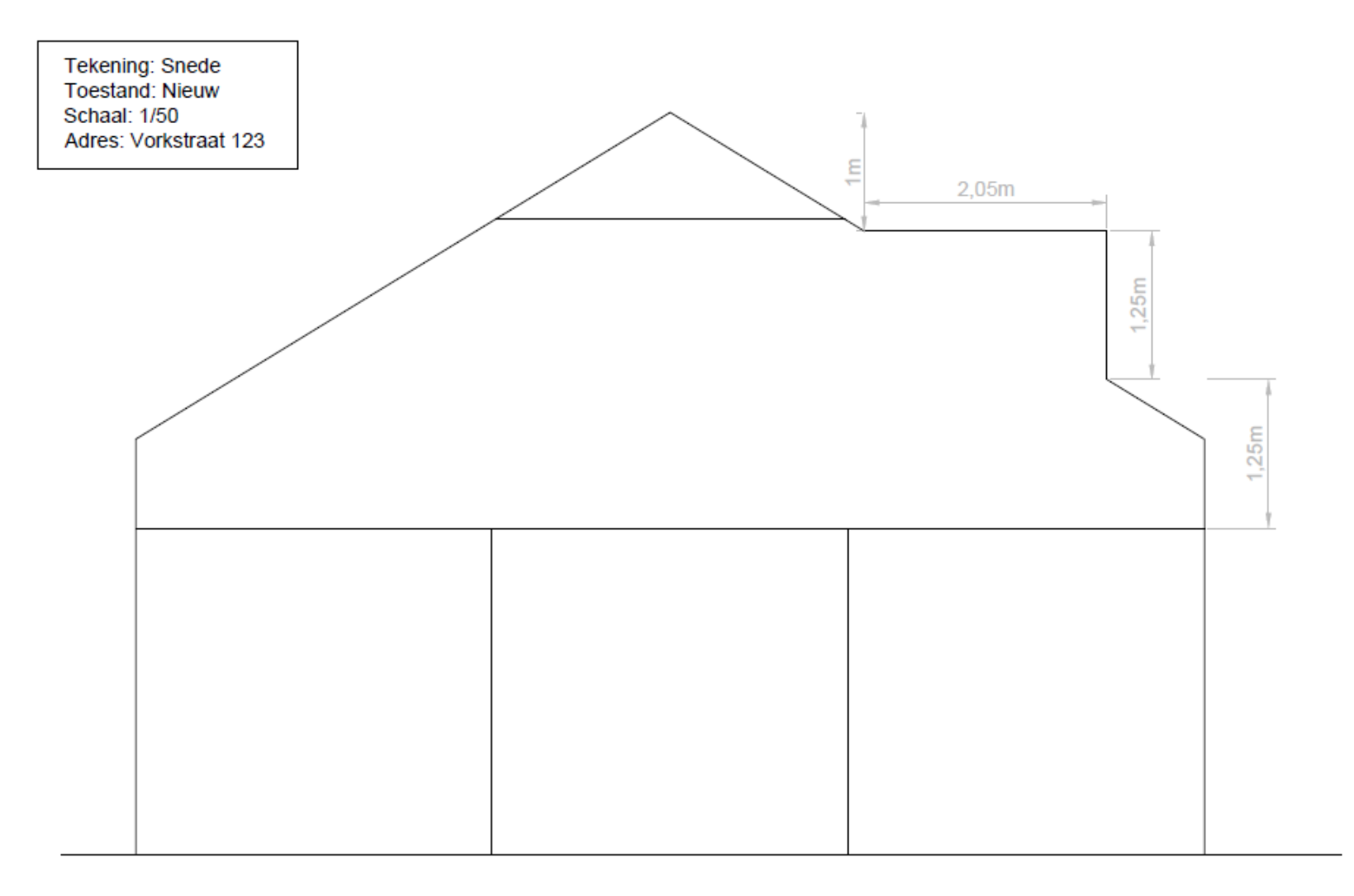

# 1.10. Geveltekening Bestaand

Tekening: Gevel<br>Toestand: Bestaand<br>Schaal: 1/50 Adres: Vorkstraat 123

<span id="page-12-0"></span>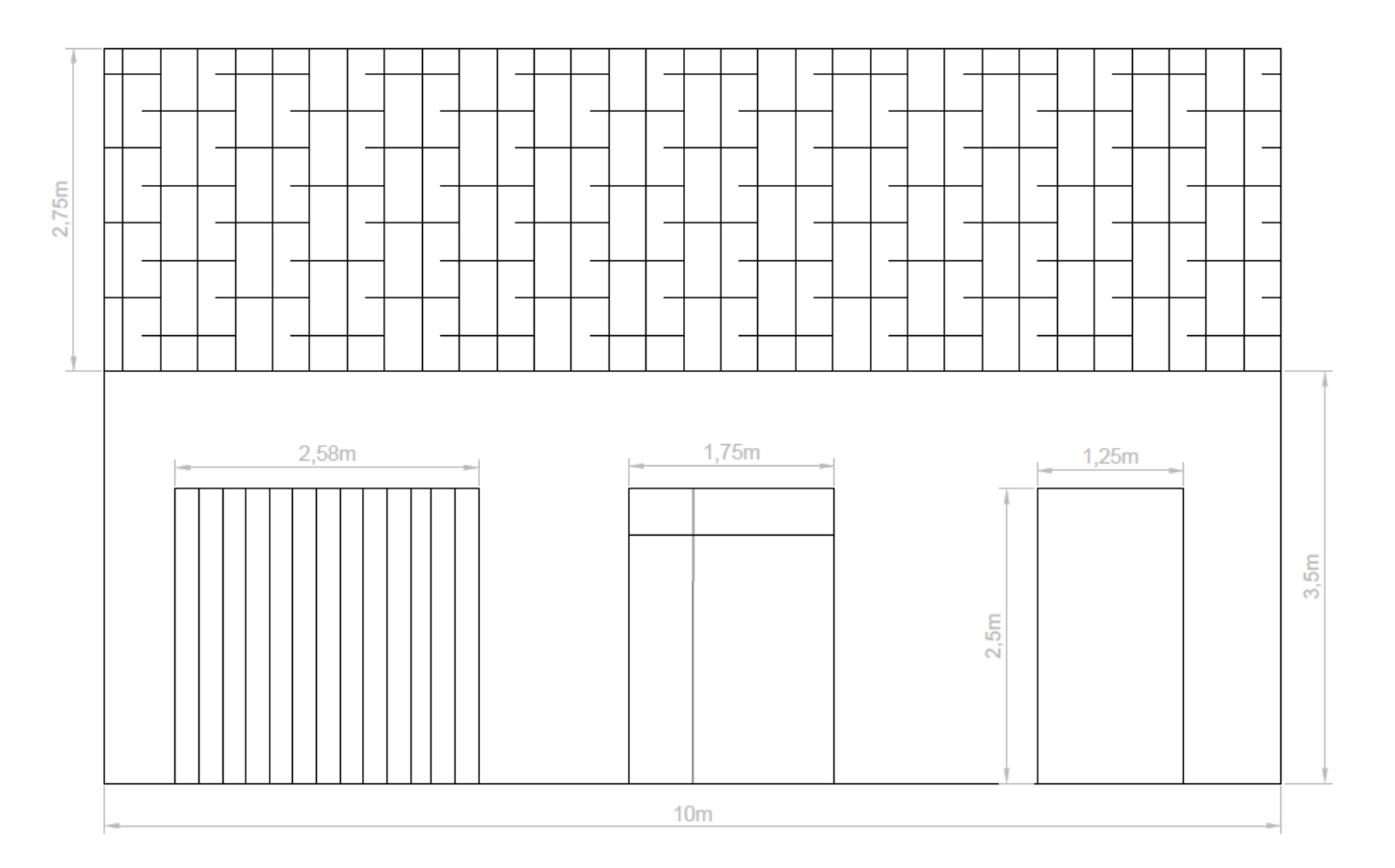

20 december 2022 I Voorbeelddossier Dakuitbouw/-inbouw **Dienst Stedenbouw en Ruimtelijke Planning** Stad Gent 13 and 13 and 13 and 13 and 13 and 13 and 13 and 13 and 13 and 13 and 13 and 13 and 13 and 13 and 13 and 13 and 13 and 13 and 13 and 13 and 13 and 13 and 13 and 13 and

# 1.11. Geveltekening Nieuw

Tekening: Gevel Toestand: Nieuw Schaal: 1/50 Adres: Vorkstraat 123

<span id="page-13-0"></span>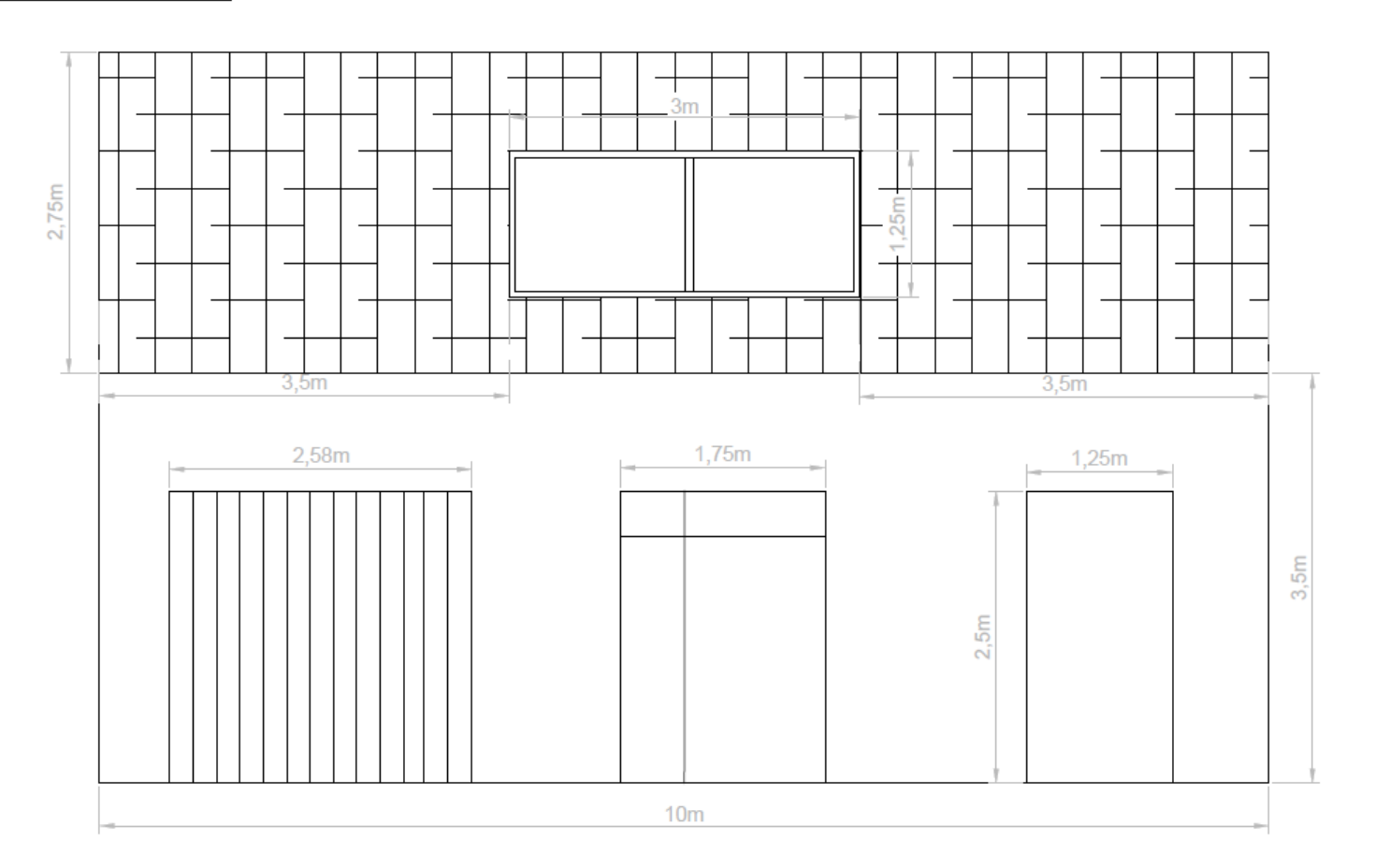

20 december 2022 I Voorbeelddossier Dakuitbouw/-inbouw **Dienst Stedenbouw en Ruimtelijke Planning** Stad Gent 14

## <span id="page-14-0"></span>1.12. Verantwoordingsnota (= omschrijving van de werken)

Omschrijf duidelijk jouw aanvraag hieronder. Hou rekening met onderstaande elementen:

- De huidige toestand van het gebouw en de nood voor aanpassing
- Materiaalgebruik van de constructie
- De impact van de nieuwe constructie op de omgeving (wetgeving [lichten en zichten](https://stad.gent/nl/media/811378) uit het burgerlijk wetboek)

## <span id="page-15-0"></span>1.13. Betaalbewijs

Voor elke omgevingsvergunningsaanvraag betaal je een retributie. Klik [hier](https://stad.gent/nl/reglementen/retributie-op-omgevingsvergunningsaanvragen) voor een overzicht van de geldende bedragen.

- De betaling doe je op het rekeningnummer van de Stad Gent: BE18 0910 1870 5265.
- In het onderwerp van de betaling schrijf je het adres van de aangevraagde werken.

Afhankelijk van de bank waar je een rekening hebt, heb je verschillende mogelijkheden om een betaalbewijs aan te maken. Je kan een screenshot maken van je betaling en dat opslaan; je kan een betaaloverzicht downloaden en/of je kan een rekeninguittreksel downloaden. Kies je dit laatste, verwijder dan zeker de financiële gegevens van andere transacties die er op zichtbaar zijn.

## <span id="page-16-1"></span><span id="page-16-0"></span>**2. Hulp bij het indienen** Aanmelden

Wanneer je dossier samengesteld en volledig is, kan je het indienen via het Omgevingsloket. Surf naar <https://www.omgevingsloketvlaanderen.be/>en kies voor '**Snelinvoer voor eenvoudige werken'**.

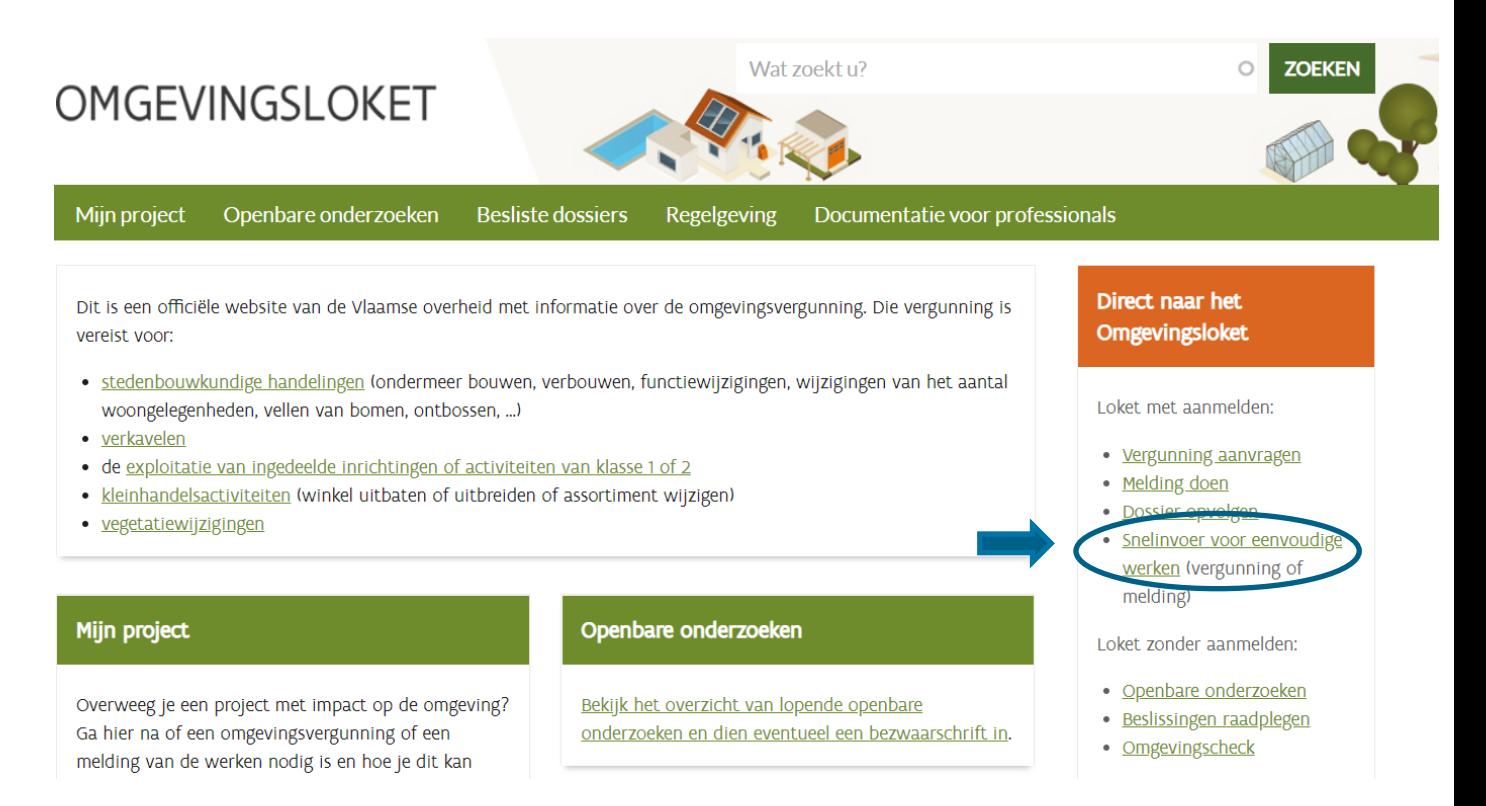

**→** Kies een van onderstaande aanmeldmogelijkheden (bv. Via eID) en doorloop de inlogprocedure.

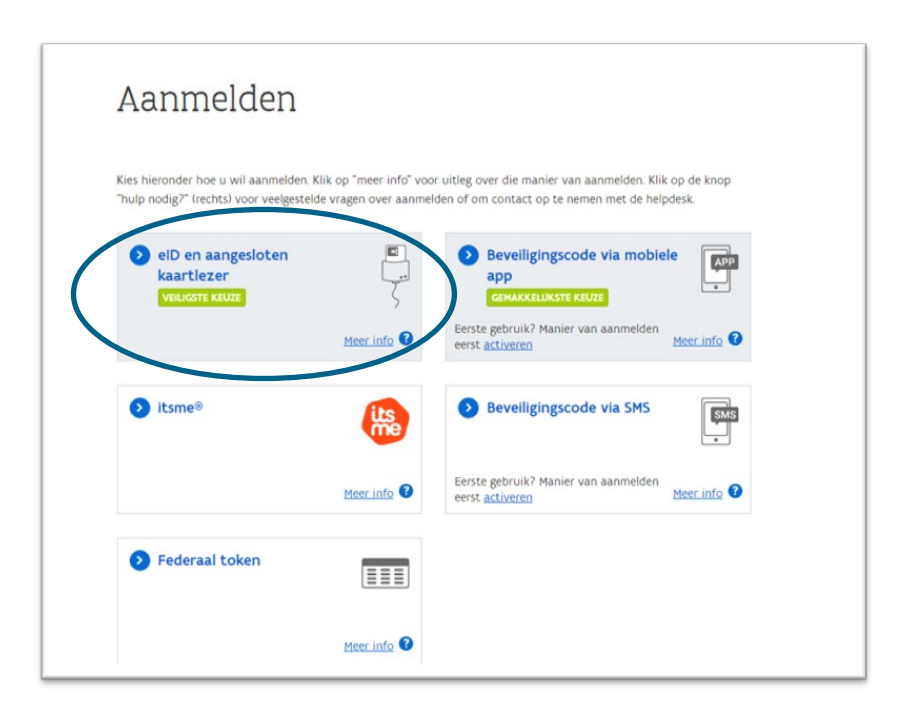

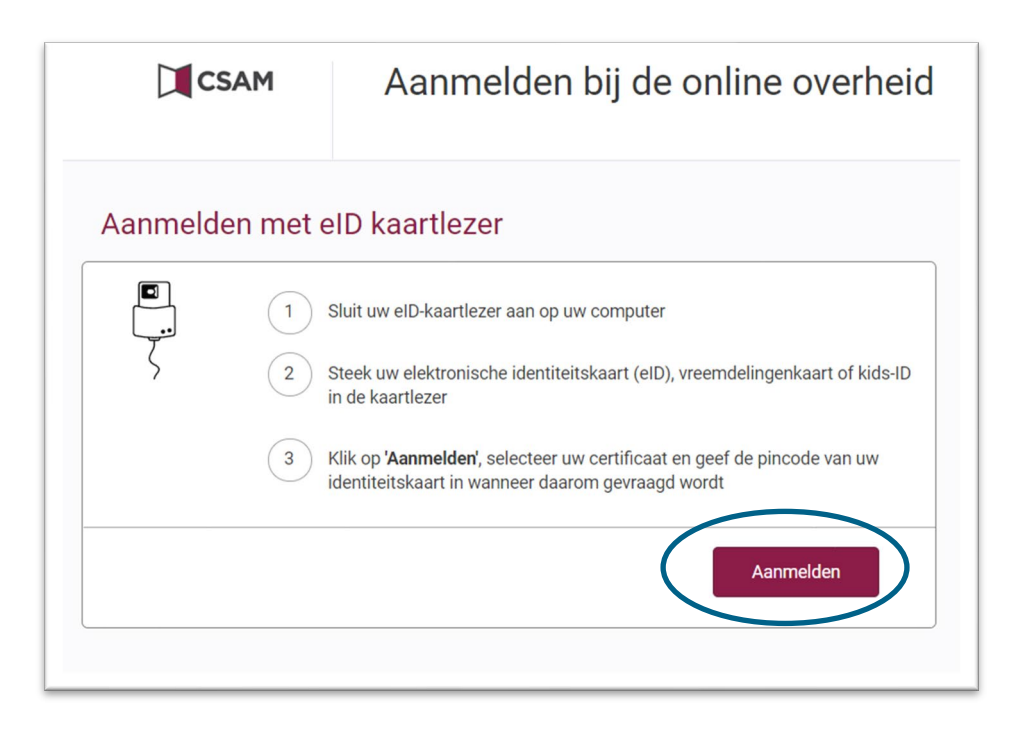

- Er verschijnt een pop-up op het scherm. Selecteer het **certificaat,** klik op **'OK'** en voer de **PIN**-code van je identiteitskaart in.
- → Daarna kom je automatisch op het Omgevingsloket terecht en krijg je de keuze tussen drie opties.
- Om een **aanvraag** voor een omgevingsverguning in te voeren, kies je voor '**Snelinvoer'**.

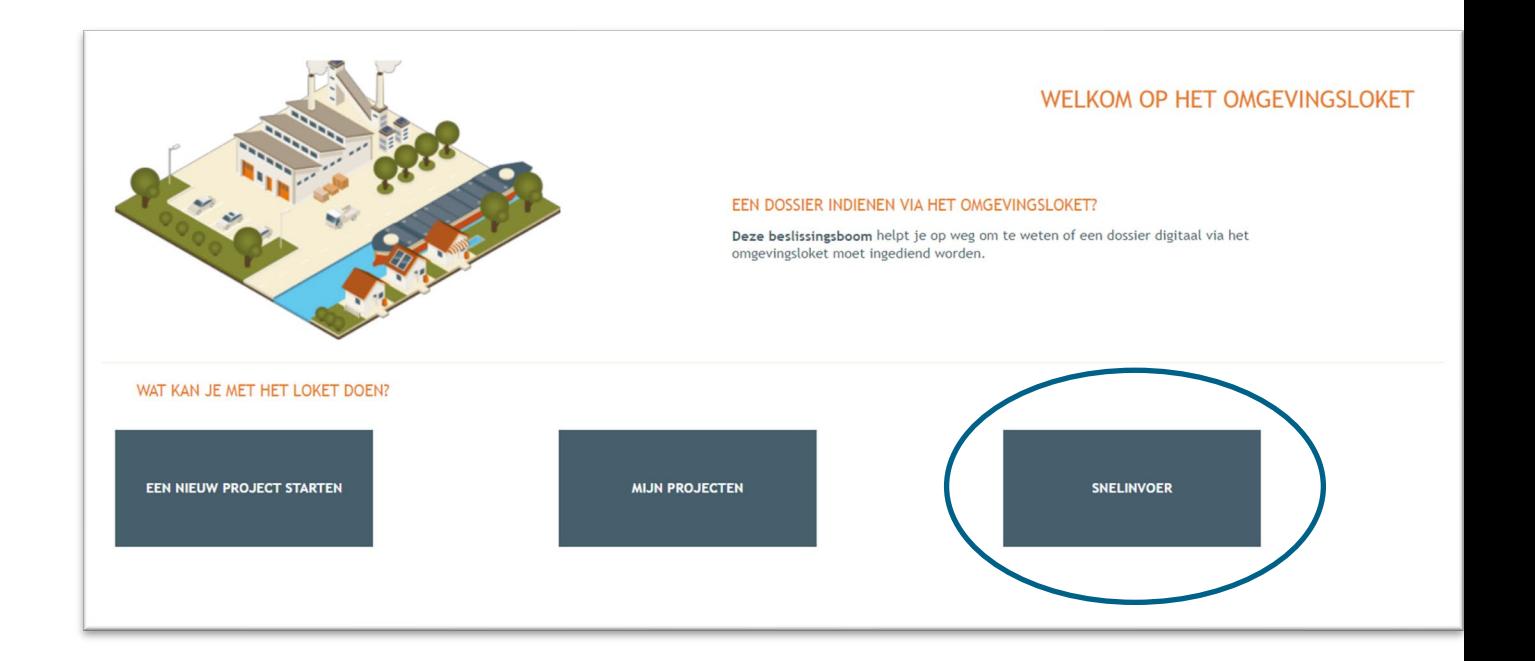

- → Hier krijg je uitleg en een overzicht van alle werken te zien die je via snelinvoer kan aanvragen.
- → Kies het type werken dat je wil uitvoeren. In dit geval klik je bij 'Werken aan gevels en daken of **binnenverbouwingen'** op '**Plaatsen van een dakraam'.**

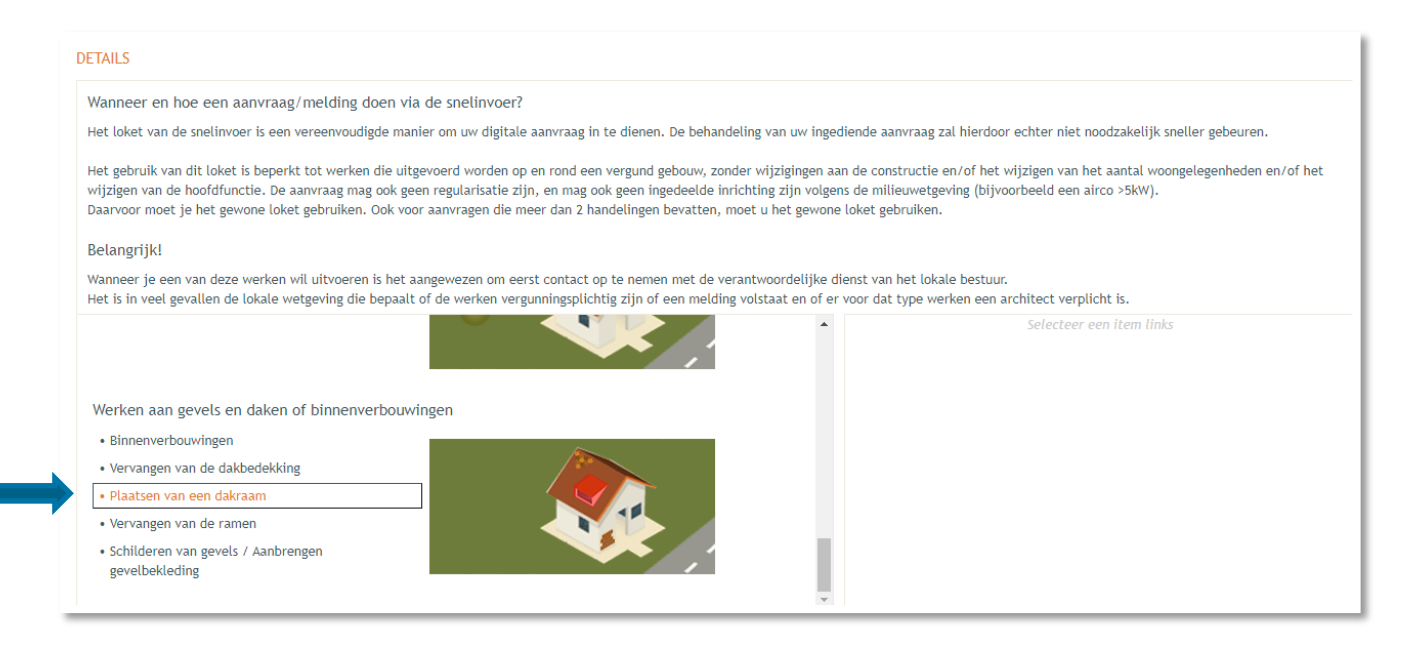

Aan de rechterkant verschijnt nu een kader met alle documenten die je optioneel/verplicht nodig hebt voor je aanvraag. Verzamel de nodige documenten en klik daarna op **'Project aanmaken'**.

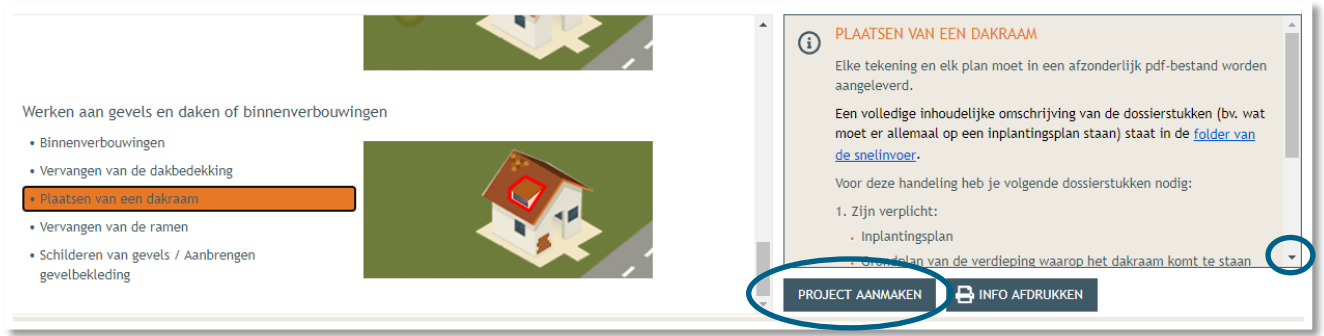

#### <span id="page-19-0"></span>STAP 1 van 7: Details

- Een nieuw venster verschijnt. De **naam** van het project wordt automatisch ingevuld, maar je kan de naam eventueel aanpassen.
- Bij **'Aard'** klik je de eerste optie **'Aanvraag omgevingsproject'** aan.
- Klik vervolgens rechts onderaan op **'Volgende'**.

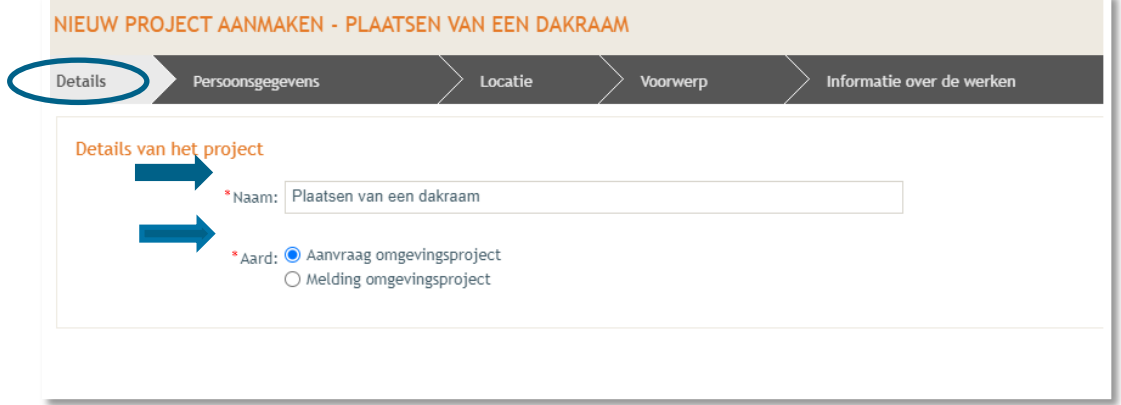

### <span id="page-19-1"></span>STAP 2 van 7: Persoonsgegevens

- → Je gegevens worden automatisch ingevuld aan de hand van je eID kaart. De gegevens met een rood sterretje zijn verplicht in te vullen. Op basis van je mailadres zal je op de hoogte gehouden worden over je dossier.
- Klik dan rechts onderaan op **'Volgende'**.

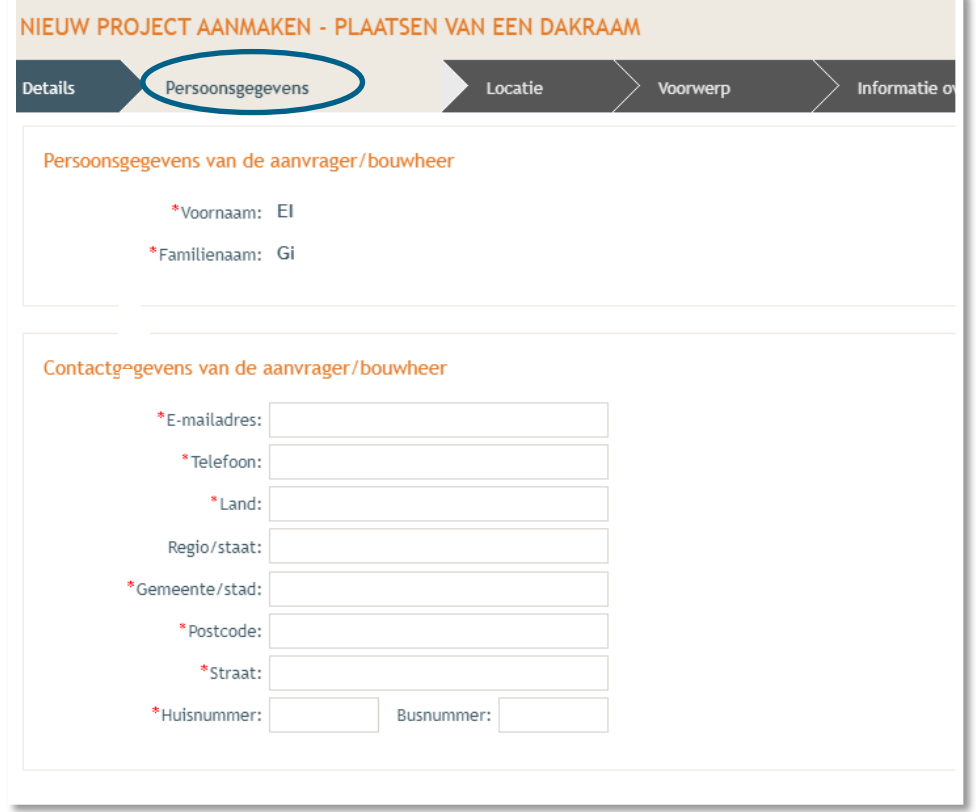

#### <span id="page-20-0"></span>STAP 3 van 7: Locatie

- $\rightarrow$  Vul het adres in dat betrekking heeft op de gewenste werkzaamheden. Jouw eigen adres zal automatisch ingevuld worden op basis van je eID kaart, maar je kan het adres wijzigen indien de werken ergens anders plaatsvinden.
- Klik dan op **'Ga naar adres'**.

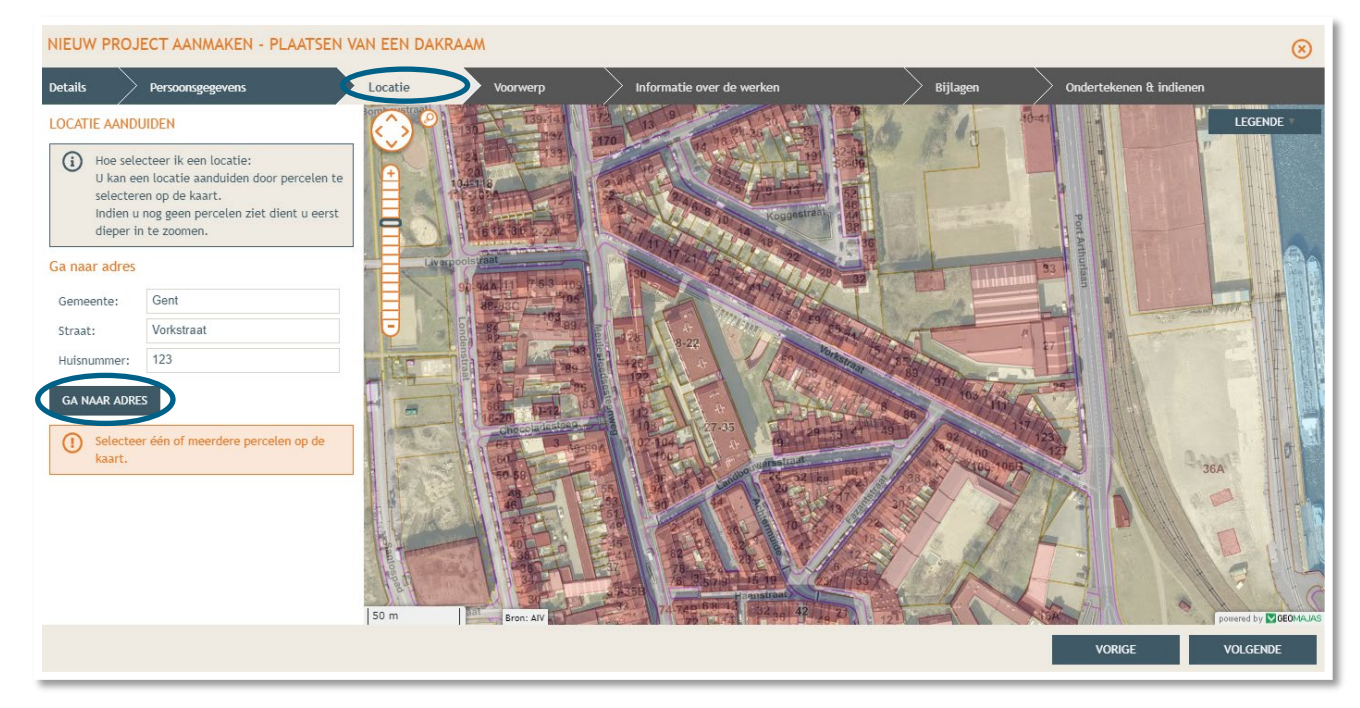

- Selecteer vervolgens het juiste perceel op de kaart. Je kan de kaart verslepen en in- en uitzoomen indien nodig.
- Klik dan op **'Volgende'**.

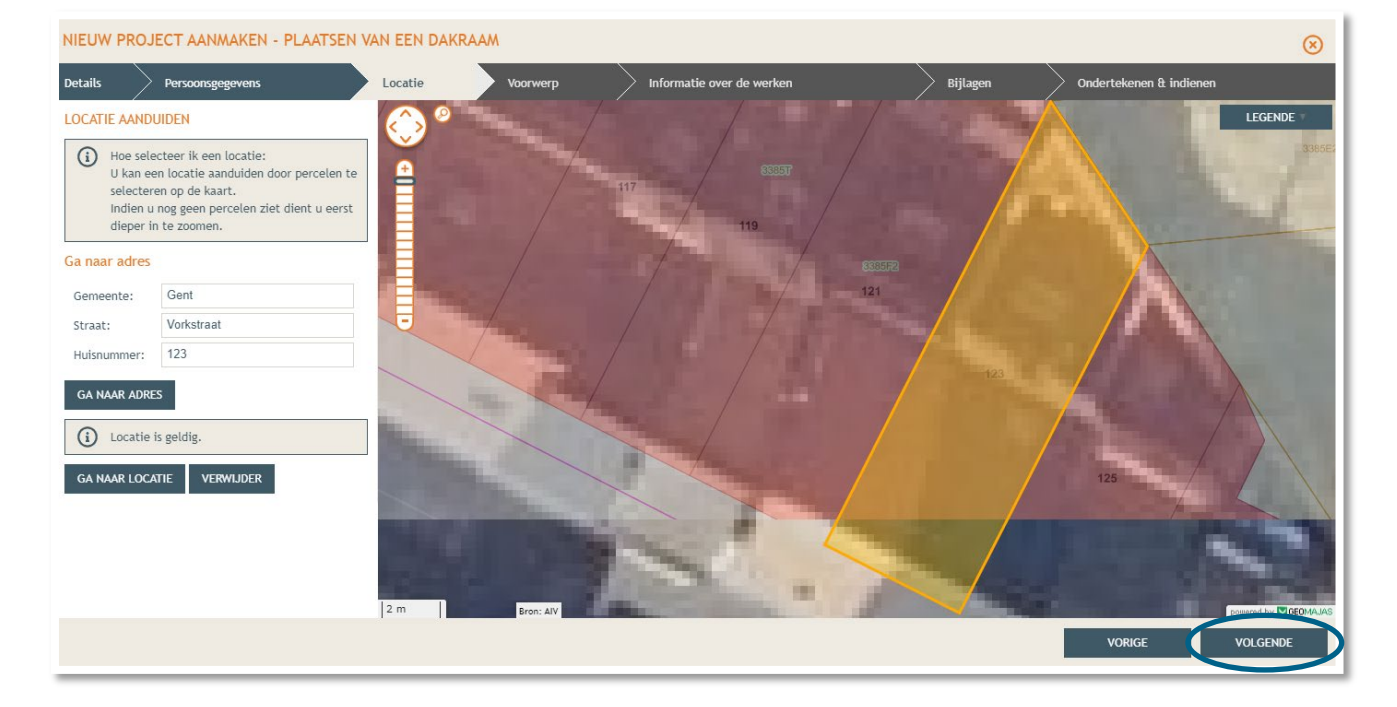

#### <span id="page-21-0"></span>STAP 4 van 7: Voorwerp

- $\rightarrow$  Teken daarna de contouren van de woning in op de kaart.
- Klik op '**Volgende'**.

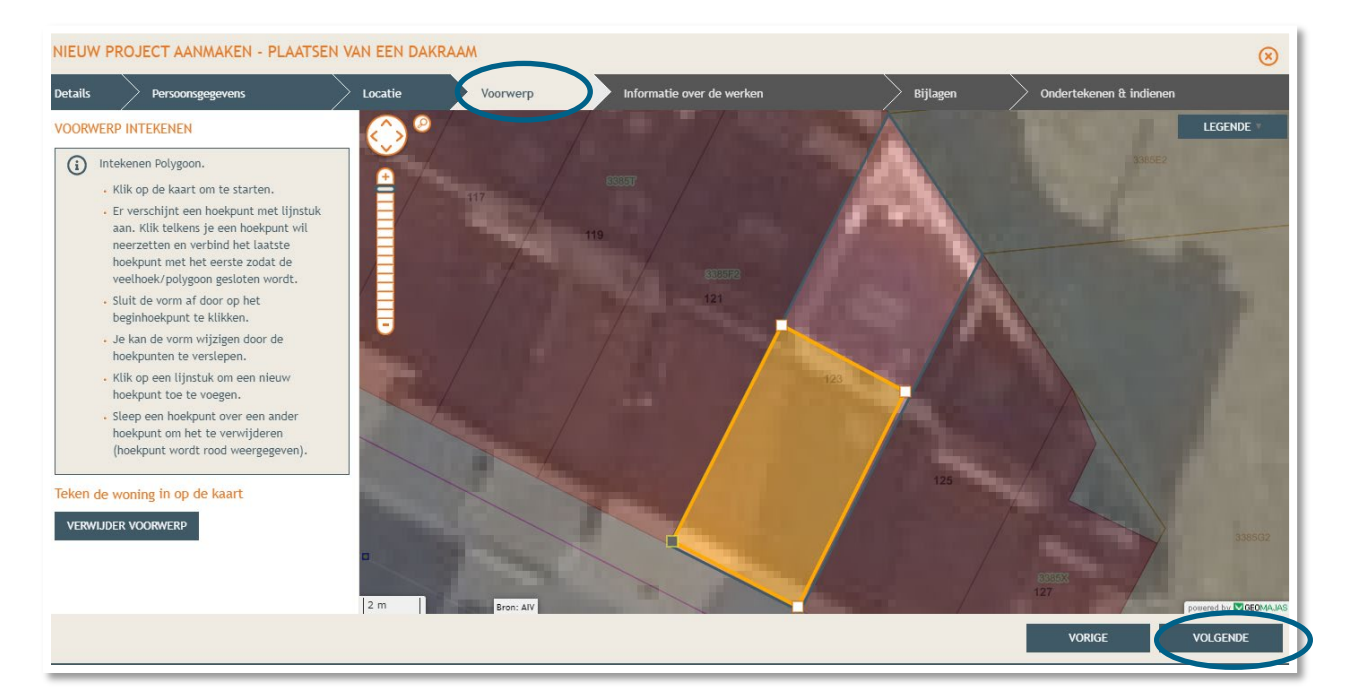

#### <span id="page-21-1"></span>STAP 5 van 7: Informatie over de werken

- $\rightarrow$  Vul hier de nodige gegevens in.
- → Geef in je eigen woorden een duidelijke omschrijving van de aard van de werken, de omvang, de afwerkingsmaterialen en -kleur etc.
- Klik dan rechts onderaan op **'Volgende'.**

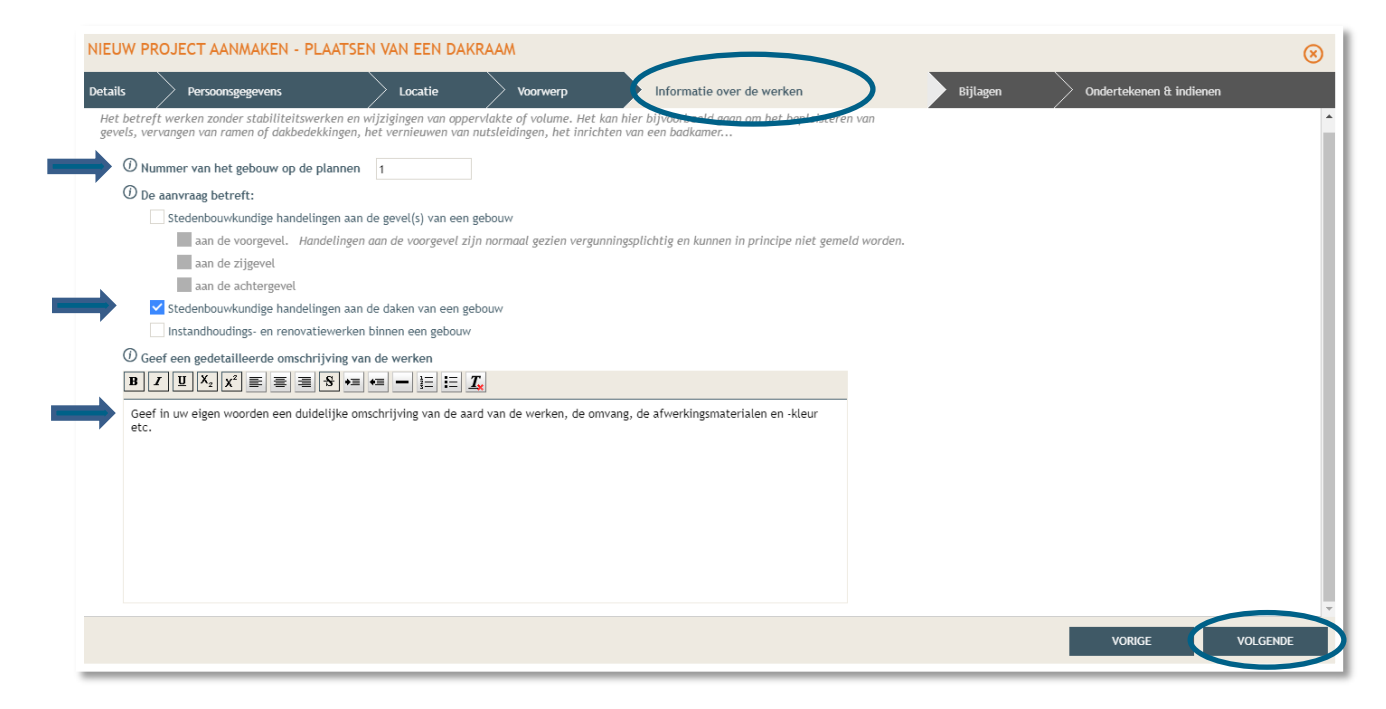

#### <span id="page-22-0"></span>STAP 6 van 7: Bijlagen

- → Hier voeg je de nodige documenten toe. Gebruik 'Ander dossierstuk 1,2,3,...' om bijkomende bestanden toe te voegen.
- Klik dan rechts onderaan op **'Volgende'**.

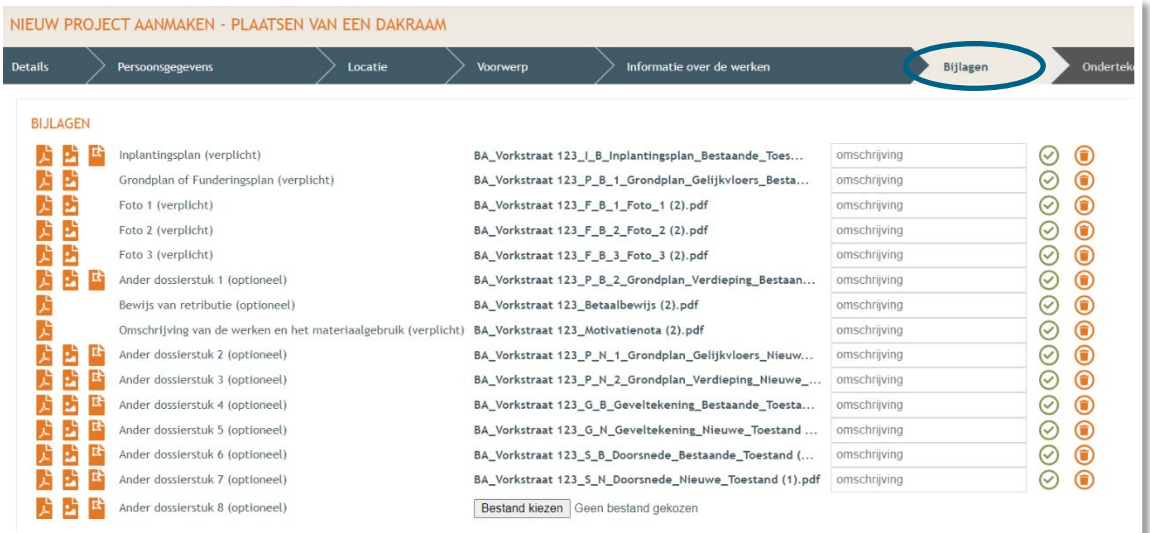

## <span id="page-22-1"></span>STAP 7 van 7: Ondertekenen en indienen

→ In de laatste stap kan je je aanvraag ondertekenen en wordt je dossier op deze manier ingediend. Klik het vinkje **'Gelezen en goedgekeurd'** aan en klik vervolgens op **'Tekenen en indienen'** rechts onderaan.

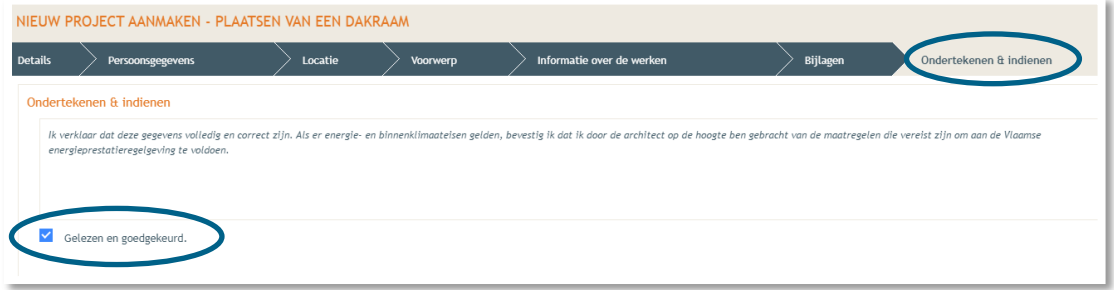

Bevestig daarna dat je het dossier definitief wenst in te dienen.

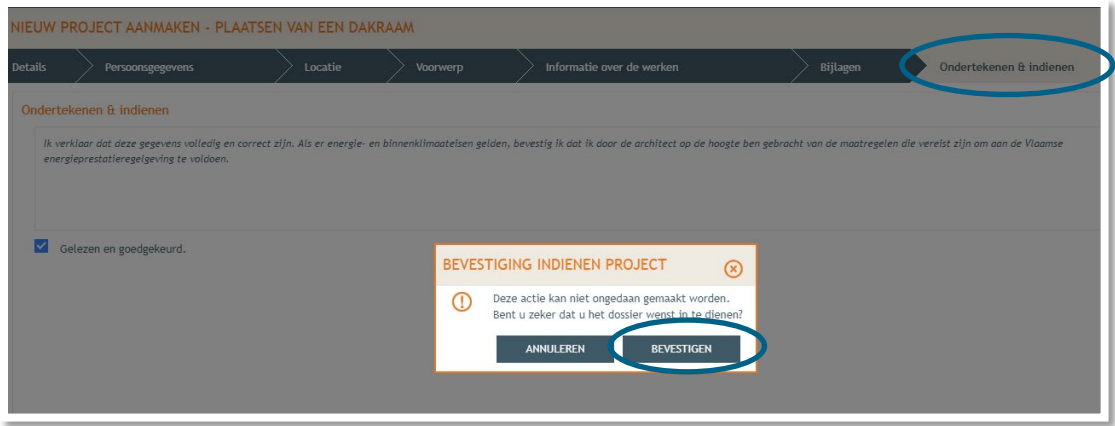

# <span id="page-23-0"></span>**3. Je hebt je dossier ingediend, wat nu?**

Vanaf het moment van indienen heeft de omgevingsambtenaar 90 of 135 kalenderdagen om de aanvraag te onderzoeken en deze goed te keuren, afhankelijk van welke procedure moet worden doorlopen. Je ontvangt hierover in jouw mailbox een bericht via het Omgevingsloket. Log vervolgens in op het Omgevingsloket en volg onderstaande 3 stappen:

# <span id="page-23-1"></span>Open de beslissing

….door op 'De beslissing werd geregistreerd' te klikken

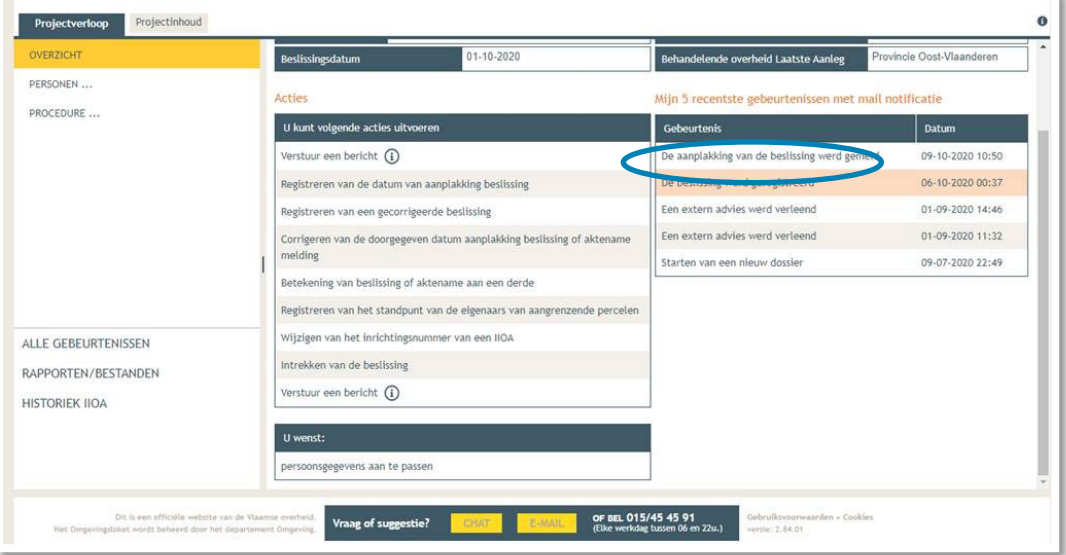

## <span id="page-23-2"></span>Open de bekendmakingsaffiche

…en lees **'wat moet u doen na de beslissing'**. De affiche kan je downloaden en afdrukken op een geel A2 formaat (je kan hiervoor terecht in een kopiecenter).

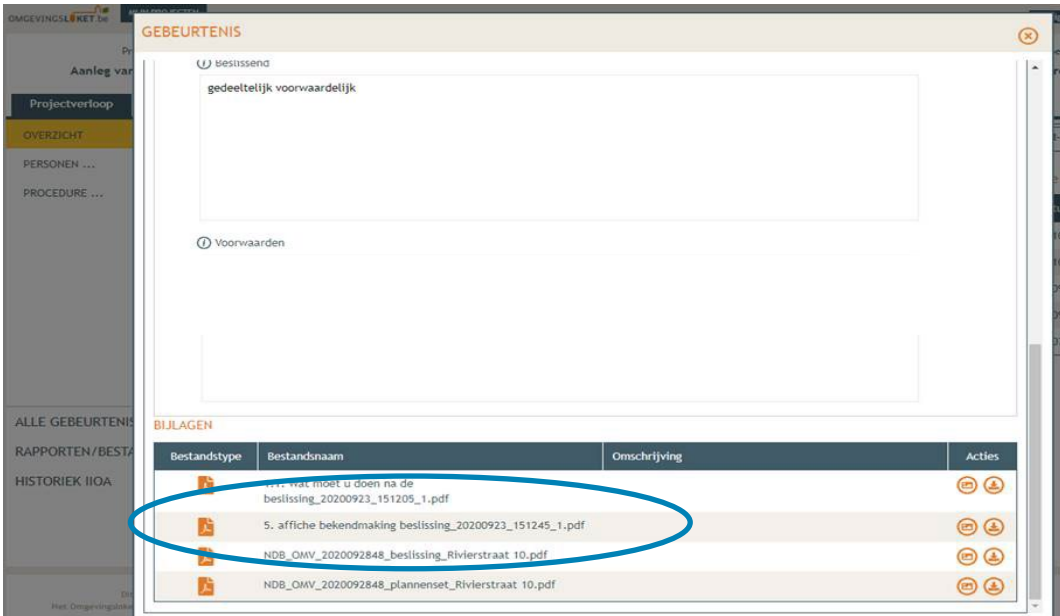

### <span id="page-24-0"></span>Hang de affiche uit en meld dit in het omgevingsloket

Het is belangrijk dat je deze stappen uitvoert, zo niet wordt deze aanvraag niet correct geregistreerd in het Omgevingsloket.

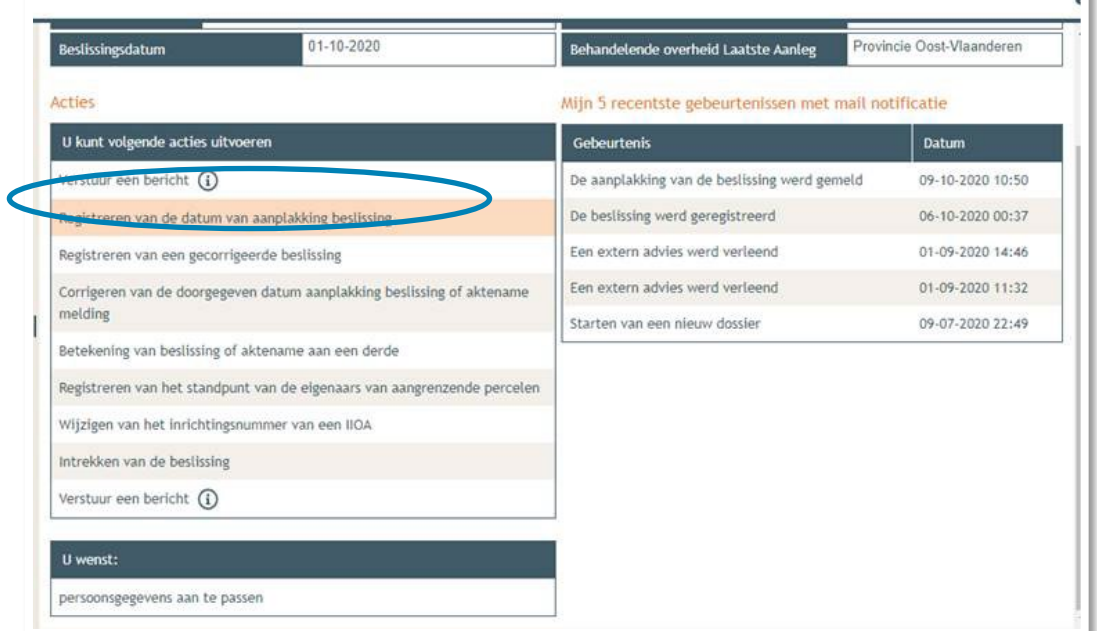

### <span id="page-24-1"></span>Registreren start en einde der werken

In hetzelfde overzicht moet je ook het begin en het einde van de werken invullen zodra van toepassing. Je mag pas beginnen met de uitvoering van de vergunning 35 dagen na het aanplakken van de beslissing.

v.